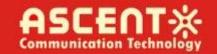

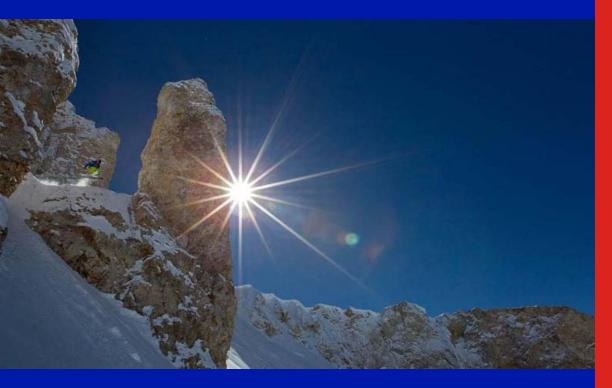

**Quick Reference Guide** 

**Revision D** 

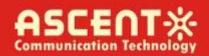

### **ACT AT5100 1 GHz Direct Modulation Optical Transmitter**

### **Quick Reference Guide**

ACT Document Number: ACT AT5100 DMOD Transmitter

Quick Reference Guide Revision D

Copyright © 2020 Ascent Communication Technology Limited.

All rights reserved. Reproduction in any manner whatsoever without the express written permission of Ascent Communication Technology is strictly forbidden.

This document is produced to assist professional and properly trained personnel with installation and maintenance issues for the product. The capabilities, system requirements and/or compatibility with third-party products described herein are subject to change without notice.

For more information, contact ACT: <a href="mailto:support@ascentcomtec.com">support@ascentcomtec.com</a>

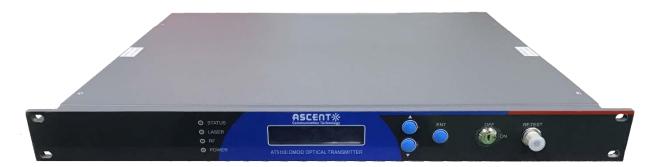

#### **Revision History**

| Revision | Date       | Reason for Change                |
|----------|------------|----------------------------------|
| Α        | 04/20/2018 | Initial release                  |
| В        | 05/21/2018 | Updated formatting               |
| С        | 11/24/2019 | Updated sections 1.3 and 1.4     |
| D        | 11/10/2023 | Added section 7/Update section 4 |

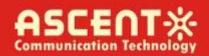

### **Table of Contents**

| Precautions                              |
|------------------------------------------|
| L Introduction                           |
| 1.1 Overview                             |
| 1.2 Features ······                      |
| 1.3 Specifications ·····                 |
| 1.4 Models and Options                   |
| 2 Installation                           |
| 2.1 Equipment Inventory ······           |
| 2.2 Packaging and Transportation ······  |
| 2.3 Power and Cooling Requirements       |
| 2.4 Installation and Adjustment······ 10 |
| 2.5 Front Panel Operation 12             |
| 2.6 Rear Panel Operation                 |
| 3 Technical Description1                 |
| 3.1 Overview 13                          |
| 3.2 Physical Description                 |
| 3.3 AGC Operation ······ 13              |
| 3.4 ITU Frequency Grid ······ 14         |
| 1 Software Description – Operation1      |
| 4.1 Web Management ······ 1              |

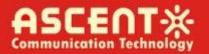

| 5 Setup Menu                            | 24 |
|-----------------------------------------|----|
| 6 Input Signal Level                    | 27 |
| 7 Troubleshooting                       | 28 |
| 7.1 Fiber Optic Maintenance ······      | 28 |
| 7.2 Troubleshooting Conditions······    | 28 |
| Appendix 1: Conversion of Optical Power | 28 |

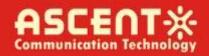

### **Precautions**

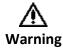

Exposure to class 1M laser radiation is possible. Access should be restricted to trained personnel only. Do not view exposed fiber or connector ends when handling optical equipment.

- Ensure adequate cooling and ventilation as specified.
- The installation and operation manual should be read and understood before units are put into use.
- Always replace protective caps on optical connectors when not in use.
- The typical connectors fitted are SC/APC 8°. Note: 8° angle polished connectors must be used.

### Cleaning

Use only a damp cloth for cleaning the front panel. Use a soft dry cloth to clean the top of the unit.

Do not use spray cleaner of any kind.

#### Grounding

The Optical Transmitter should have good grounding with grounding resistance  $< 4\Omega$ .

According to the international standard, 220V plug in adopts tri-wire rule and the middle wire is the grounding wire.

Before connecting circuit, please use proper electric wire (#20AWG and more) to connect the grounding screw and the grounding frame. When use DC input power supply, the equipment chassis must be grounded.

#### Overloading

Overloading wall outlets and extension cords can result in a risk of fire or electric shock.

Use approved electrical cords.

#### Damage requiring service

Unplug unit and refer servicing only to Ascent Communication Technology qualified service personnel.

#### Servicing

Do not attempt to service this unit yourself. Refer all servicing only to Ascent Communication Technology qualified service personnel.

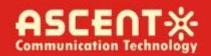

### 1 Introduction

#### 1.1 Overview

ACT AT5100 1RU 1550nm Direct-Modulated (DMOD) Laser Transmitter offers a flexible and scalable optical transmission for high quality video in short, medium distance CATV networks. It was designed with high linearity and low chirp DFB laser, with built-in pre-distortion compensation and AGC close loop control for improved performance.

AT5100 DMOD series transmitters are capable of delivering analog and digital video transmission up to 15km, all Digital loading up to 40km and all QAM overlay up to 70km, with intuitive front panel LCD display to make operator's daily operation easier. The optical transmitter is packaged in a self-contained 19" sub-rack of 1 RU with universal mains power supply and SNMP management.

The optical output power level can be ordered at either 6 dBm, 9dBm or 10dBm with single or dual power supply for redundancy. Combined with ACT AT5100 EDFA optical amplifier, AT5100 DMOD transmitter provides the most cost-effective solution for short, medium FTTX deployment, IPTV, VOD and traditional CATV signal in HFC network.

#### 1.2 Features

- The transmitting modules of this machine adopt the imported DFB laser, the max output power can reach to 16 mW.
- The internal RF driving amplifier and controlling circuit of this machine can ensure the best C/N.
   The perfect and stable circuit of optical power output and controlling circuit of thermoelectric refrigeration device of laser module assure the user the best quality and stable working for a long time.
- Intelligent fan, it will run when the case temperature reaches 32 °C to 35 °C.
- With AGC/MGC control to ensure the stable output when different RF in.
- The internal micro-processor software has many functions such as laser monitoring, number display, trouble alarm and on-line management. Once the working parameter of the laser is out of the fixed range, there will be a red light glistening to alarm.
- The RS-232 standard connector makes it is possible to manage on line and monitor in another place.
- The machine adopts 19" standard shelf and it can work with the voltage from 90 VAC to 265 VAC or -48 VDC.

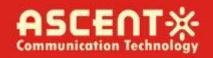

### 1.3 Specifications

AT5100 DMOD 1550nm Direct-Modulated (DMOD) Laser Transmitter - 19" 1RU

**RF Specification** 

RF Bandwidth 47 MHz to 862 MHz or 1002 or 1218 MHz

RF Flatness ±0.75 dB @ 47 MHz to 862 MHz

RF Input Level 20 dBmV ± 2 dBmV

RF Input Return Loss  $\geq$ 16 dB RF Input Impedance 75  $\Omega$ RF Test Point -20 dB

TV Channel Plan 60 PAL channels, 80 NTSC channels

**Link Performance** 

CNR 50 dB (60 ch PAL, 15 km fibre, -1 dBm receive)

CTB -63 dBc CSO -57 dBc

MER 39 dB (80 QAM256 channels within 47 MHz to 1002 MHz)

**Optical Specifications** 

Wavelength 1550 nm ± 5 nm and ITU Channels

Line Width ≤1 MHz

Optical Output Power Single or Dual 5dBm, 6 dBm, 9 dBm, 10 dBm

Optical Connector SC/APC
Optical Return Loss 55 dB

**General Specifications** 

Management Interface RJ45 Web & SNMP, RS232

Operating Temperature -5 °C to +65 °C Storage Temperature -40 °C to +85 °C

Power Supply 90 to 265 VAC or 36 to 60 VDC

Power Consumption ≤50 W (single power supply)

Operating Relative Humidity 5 % to 95 % RH (non-condensing)

Dimensions (W × D × H) 483 mm × 254 mm × 44 mm

Weight 5 kg Ship Weight 5.5 kg

**Note**: Measured in a typical system configuration for the nominated channel numbers and nominated fibre lengths for each model at 25 °C ambient temperature.

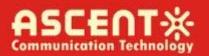

### 1.4 Models and Options

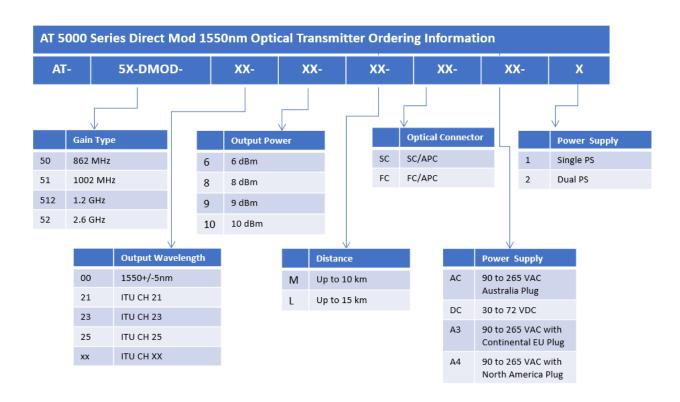

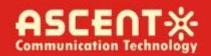

### 2 Installation

### 2.1 Equipment Inventory

On receiving your new AT5100-DMOD, you should carefully unpack and examine the contents for loss or damage that may have occurred during shipping. Refer to warranty registration if loss or damage has occurred. The AT5026-DMOD should consist of the following:

| Qty | Description                      |
|-----|----------------------------------|
| 1   | AT5100-DMOD unit                 |
| 1   | Key for switching laser ON / OFF |
| 1   | Test report                      |
| 1   | Power supply cord                |
| 1   | Product User Manual (Optional)   |

### 2.2 Packaging and Transportation

Keep all AT5100-DMOD packing boxes and packaging for future transport.

Use only the original AT5100-DMOD packaging when transporting. This packaging has been specifically designed to protect the equipment.

### 2.3 Power and Cooling Requirements

The AT5100-DMOD requires a mains input of 90  $V_{AC}$  to 265  $V_{AC}$  at 50 to 60 Hz. The unit will automatically adjust the power conversion for inputs within these ranges, with no switch setting or other user intervention. Power consumption of the unit is 50 W maximum.

The transmitter is designed to operate with an ambient temperature of -5  $^{\circ}$ C to +65  $^{\circ}$ C with humidity up to 95  $^{\circ}$ C. Free ambient air should be maintained around all sides of the unit. Care should be taken to ensure that the air flow around the unit is unrestricted.

The AT5100-DMOD should have a minimum ventilation clearance of 1 RU above and below the transmitter.

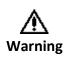

DO NOT expose AT5100-DMOD to conditions which would permit condensation to form on the inside of the transmitter.

DO NOT operate AT5100-DMOD outdoors.

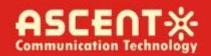

### 2.4 Installation and Adjustment

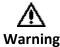

Exposure to class 1M laser radiation is possible. Access should be restricted to trained personnel only. Do not view exposed fiber or connector ends when handling optical equipment.

The following steps explain how the AT5100-DMOD is to be installed.

- 1. Unpack the transmitter and inspect the unit as stated in **Section 3.1**.
- 2. Locate the transmitter in a 19" cabinet ensuring adequate ventilation and space for accessing the rear ports and front-panel keypad.
- **3.** Before connecting AC power to the unit, make sure that the LASER ON/OFF key is switched **OFF** (front panel).
- 4. Use the supplied power cord to apply mains power to the transmitter.
- 5. Switch the AC power ON (switch located on the rear panel).

The ALARM LED will light red.

The LCD will light and display "Model: AT5100-DMOD" and "KEY OFF" on start up.

6. Switch on the laser using the key switch.

Front panel shows "KEY ON...", Laser status LCD turns green from red, the unit enters self-checking, after checking it enters working status, display " Descriptor"

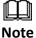

Allow 15 minutes for the transmitter to reach its stable operating temperature. Do not connect the optical ports to the network or start aligning your system until then.

- 7. Before connecting an RF signal, check that the power input level is within the acceptable range. Refer to **Section 2** for details.
- 8. Connect a matrix generator or head-end RF signal.

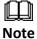

The default control mode is AGC. The modulation control mode displayed in the main menu is RF Mode = AGC.

9. Connect a fiber patch-cord from optical port to an optical power meter and verify the LCD reading matches your power meter reading.

When the ALARM LED shows green, the transmitter is ready for full operation.

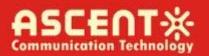

## 2.5 Front Panel Operation

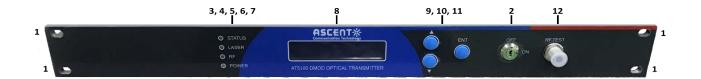

|       | Port                   | Item Description                                                  |  |  |  |  |  |  |
|-------|------------------------|-------------------------------------------------------------------|--|--|--|--|--|--|
| 1     | <b>Mounting Points</b> | Holes for securing unit to rack3                                  |  |  |  |  |  |  |
| 2     | LASER ON/OFF           | Key switch for laser activation                                   |  |  |  |  |  |  |
| 3     | LASER                  | Laser indicator                                                   |  |  |  |  |  |  |
|       |                        | GREEN – Output power is normal                                    |  |  |  |  |  |  |
|       |                        | RED – Abnormal status                                             |  |  |  |  |  |  |
| 4     | RF                     | RF indicator                                                      |  |  |  |  |  |  |
|       |                        | GREEN – Normal operation                                          |  |  |  |  |  |  |
|       |                        | RED – RF input is too low or too high                             |  |  |  |  |  |  |
| 5     | Status                 | Status indicator                                                  |  |  |  |  |  |  |
|       |                        | GREEN – Status is normal                                          |  |  |  |  |  |  |
|       |                        | RED – Status temperature is too low or too high                   |  |  |  |  |  |  |
| 6, 7  | PWR1/PWR2              | Power 1 / Power 2 indicators                                      |  |  |  |  |  |  |
|       | (Optional)             | GREEN – Two-way switch power supply is working                    |  |  |  |  |  |  |
|       |                        | YELLOW – One-way power supply is working                          |  |  |  |  |  |  |
|       |                        | RED – Abnormal status                                             |  |  |  |  |  |  |
| 8     | VFD/LED                | VFD/LED display for satellite optical transmitter parameters such |  |  |  |  |  |  |
|       |                        | as model number and operation status                              |  |  |  |  |  |  |
| 9, 10 | KEYPAD                 | Keypad used to scroll through menu items on transmitter display   |  |  |  |  |  |  |
| 11    | ENT                    | Enter button                                                      |  |  |  |  |  |  |
| 12    | RF TEST                | Input level test (-20 dBm)                                        |  |  |  |  |  |  |
|       |                        |                                                                   |  |  |  |  |  |  |

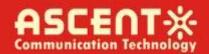

## 2.6 Rear Panel Operation

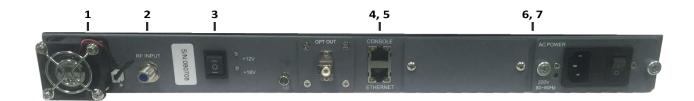

| Port | Item                | Description                                                 |
|------|---------------------|-------------------------------------------------------------|
| 1    | FAN                 | Intelligent fan, begins to run when the chassis temperature |
|      |                     | reaches 32 °C to 35 °C (set by                              |
| 2    | IF/RF IN            | IF/RF signal input                                          |
| 3    | Power Supply Switch | UP - 12 V <sub>DC</sub>                                     |
|      |                     | MIDDLE – Off                                                |
|      |                     | DOWN - 18 V <sub>DC</sub>                                   |
| 4    | CONSOLE             | Console for computer network management                     |
| 5    | ETHERNET            | Ethernet port, compliant with CNMP standard interface       |
| 6, 7 | PS2/PS1             | Power supply 2 outlet                                       |

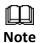

Product appearance may vary with model options.

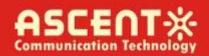

## 3 Technical Description

### 3.1 Overview

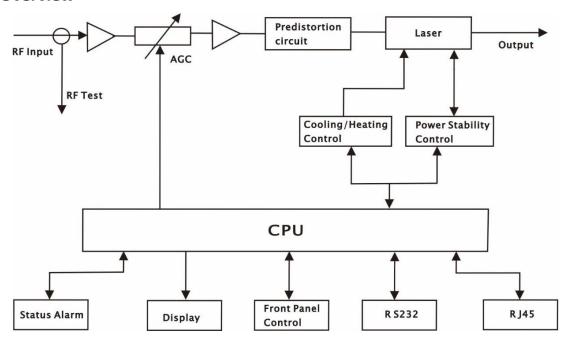

### 3.2 Physical Description

The unit is housed in a 19" rack, 1 RU height. Status indicators and control keys are located on the front panel along with an RF monitor port. The front panel provides an LCD display for comprehensive status information and user interface. The rear panel contains the optical interconnects, power, and data interface connectors.

The RF test port on the front panel is -20 dB from the modulating signal level. This is just after the internal AGC functional block. This signal is constant when the AGC circuit is functioning normally. Refer to the specification for typical levels. The output impedance of this port is 75  $\Omega$ , with an F-type connector.

The rear panel also contains the two optical ports, which are typically SC/APC bulkhead connectors.

The power interface, is a standard 3-prong line cord, with hot, neutral, and chassis ground. The metal chassis of the transmitter is tied to ground.

## 3.3 AGC Operation

The AT5100-DMOD will be in AGC mode (Automatic Gain Control) when first powered on. To change it to MGC mode (Manual Gain Control), refer to **Section 5.3**.

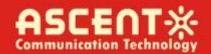

### 3.4 ITU Frequency Grid

AT55100-DMOD Wavelength Options: The following table contains the ITU frequency plan with corresponding wavelengths available to the AT5100-DMOD.

| Channel    | ITU Freq.<br>(THz) | Avail. ITU<br>Wavelengths (nm) | Channel    | ITU Freq.<br>(THz) | Avail. ITU<br>Wavelengths (nm) |
|------------|--------------------|--------------------------------|------------|--------------------|--------------------------------|
| Order Code |                    |                                | Order Code |                    |                                |
| 60         | 196.0              | 1529.55                        | 40         | 194.0              | 1545.32                        |
| 59         | 195.9              | 1530.33                        | 39         | 193.9              | 1546.12                        |
| 58         | 195.8              | 1531.12                        | 38         | 193.8              | 1546.92                        |
| 57         | 195.7              | 1531.90                        | 37         | 193.7              | 1547.72                        |
| 56         | 195.6              | 1532.68                        | 36         | 193.6              | 1548.51                        |
| 55         | 195.5              | 1533.47                        | 35         | 193.5              | 1549.32                        |
| 54         | 195.4              | 1534.25                        | 34         | 193.4              | 1550.12                        |
| 53         | 195.3              | 1535.04                        | 33         | 193.3              | 1550.92                        |
| 52         | 195.2              | 1535.82                        | 32         | 193.2              | 1551.72                        |
| 51         | 195.1              | 1536.61                        | 31         | 193.1              | 1552.52                        |
| 50         | 195.0              | 1537.40                        | 30         | 193.0              | 1553.33                        |
| 49         | 194.9              | 1538.19                        | 29         | 192.9              | 1554.13                        |
| 48         | 194.8              | 1538.98                        | 28         | 192.8              | 1554.94                        |
| 47         | 194.7              | 1539.77                        | 27         | 192.7              | 1555.75                        |
| 46         | 194.6              | 1540.56                        | 26         | 192.6              | 1556.55                        |
| 45         | 194.5              | 1541.35                        | 25         | 192.5              | 1557.36                        |
| 44         | 194.4              | 1542.14                        | 24         | 192.4              | 1558.17                        |
| 43         | 194.3              | 1542.94                        | 23         | 192.3              | 1558.98                        |
| 42         | 194.2              | 1543.73                        | 22         | 192.2              | 1559.79                        |
| 41         | 194.1              | 1544.53                        | 21         | 192.1              | 1560.61                        |

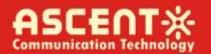

## 4 Software Description - Operation

### 4.1 Web Management

The user can use web browser to check the working condition and basic parameters of the amplifier, it supports IE, Chrome, Firefox, Opera and other main web browser. The following example are based on Opera browser.

1. Find the IP add in the machine, The default IP address is 192.168.0.22, set the IP add of the PC in the same range as following:

Step 1: Open local Area Connection setting:

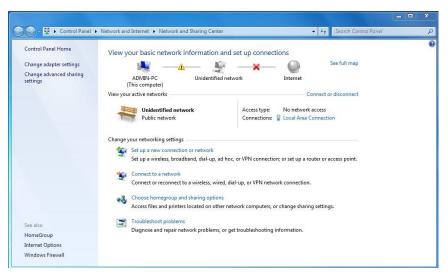

Step 2: Set Properties

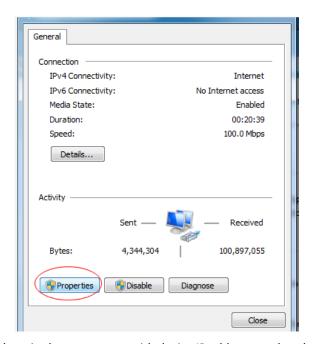

Step 3: Set the PC IP address in the same range with device IP address, so that the computer can access the device.

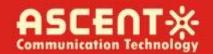

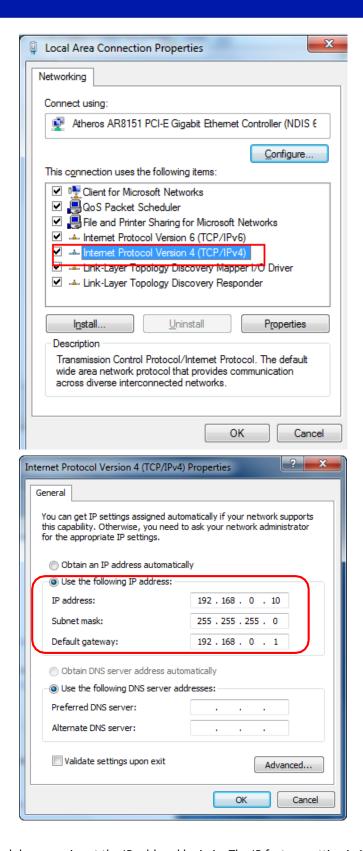

2. Open web browser, input the IP add and login in. The IP factory setting is 192.168.0.22.

User Name: admin
Password: ascent

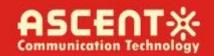

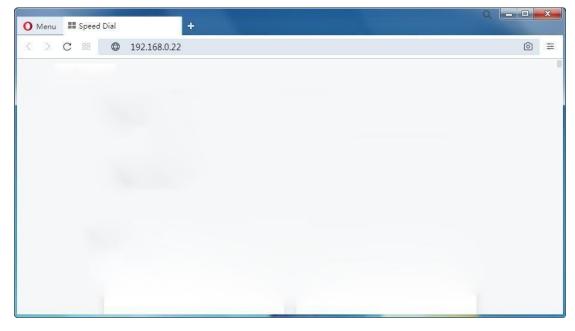

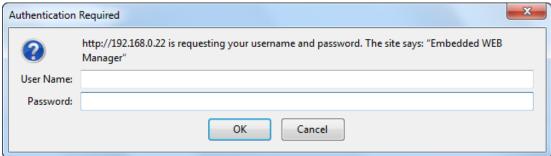

### First Time Log-in to WEB Manager

The username/password for the first time log-in to the WEB Manager is **admin/ascent**, we recommend that the customer change the username and password as soon as possible.

#### **Restore Factory Setting**

If in future you forget the user name and password you set up, or for any other reasons in need to change to default, the product can be restored to factory setting, click Reset Settings on the left-bar, then click Restore Factory, the setting will revert to default state, and the username and password will become admin/123456.

3. The web management consist of nine submenus. Items guide on the left, click to enter.

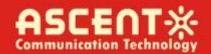

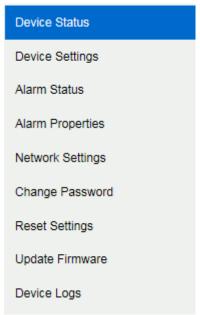

Page Navigation Bar

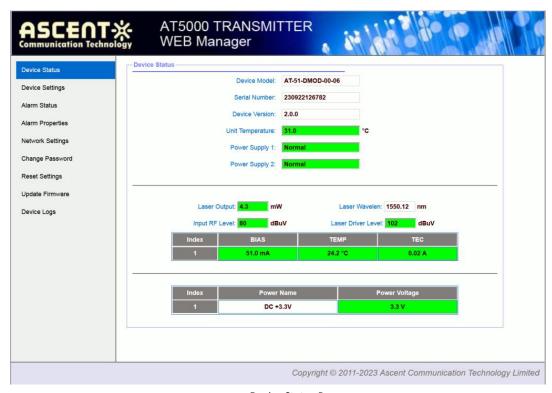

Device Status Page

**OMI mode:** switch AGC/MGC statuses.

**OMI Value:** -5 dB to +5 dB adjustable, factory setting is 0 dB.

MGC ATT: 0 dB to 15 dB continuously adjust, 0.1 dBm step 0.1 dB.

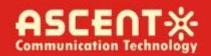

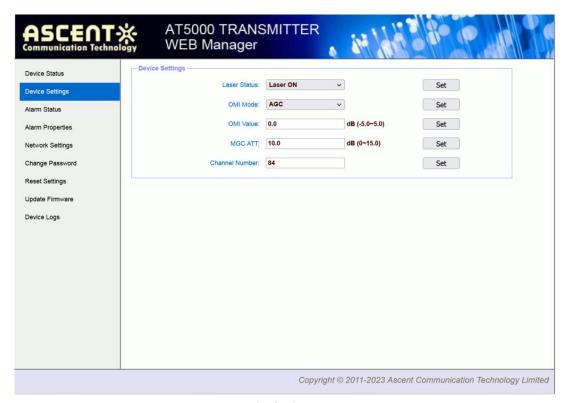

**Device Settings Page** 

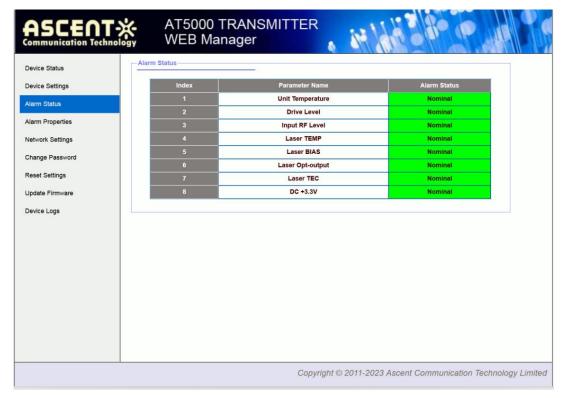

Alarm Status Page

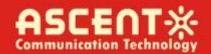

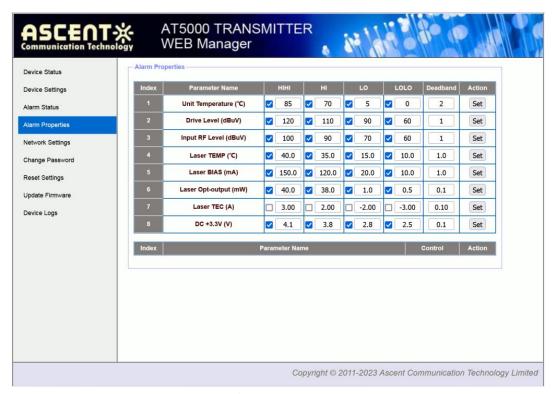

Alarm Properties Page

Set MAC Address, IP Address, etc.

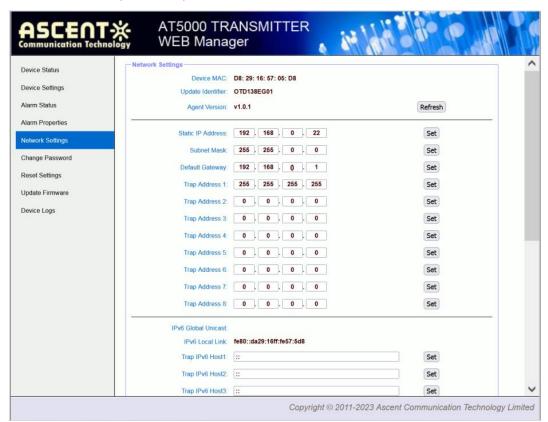

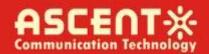

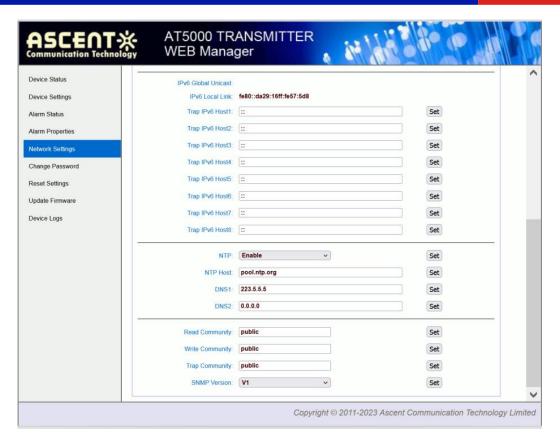

**Network Settings Page** 

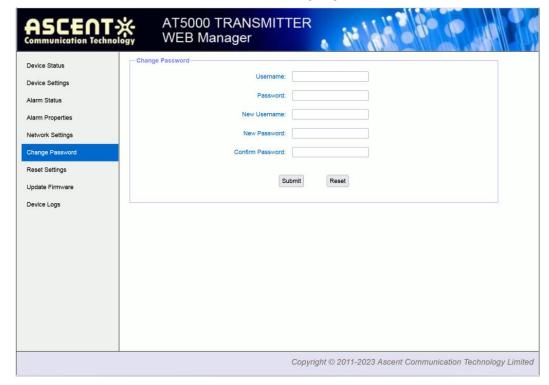

**Change Password Page** 

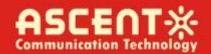

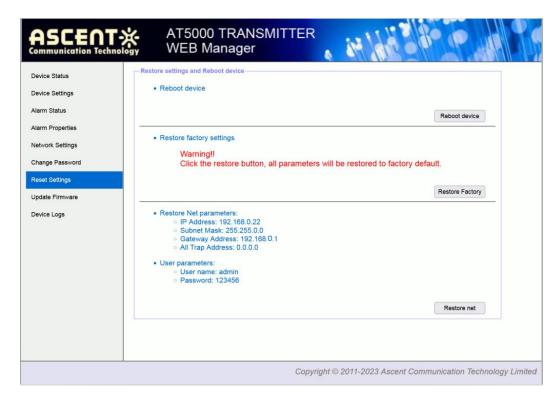

**Reset Settings Page** 

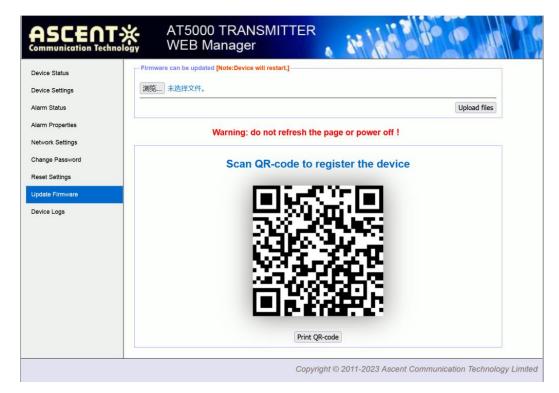

Update Firmware Page

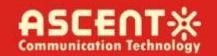

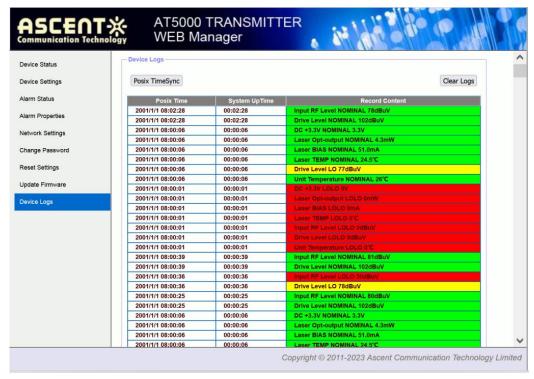

**Device Logs Page** 

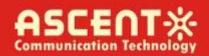

## 5 Setup Menu

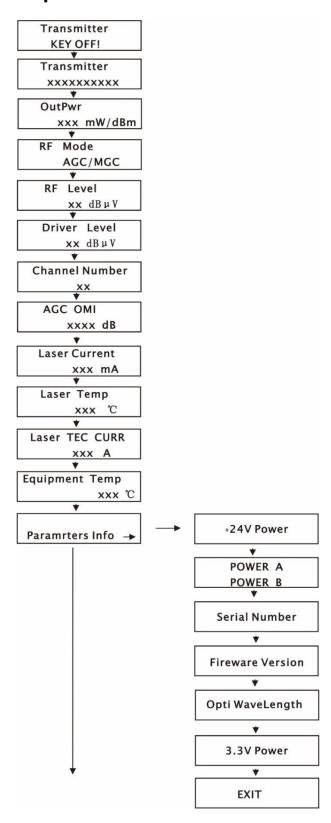

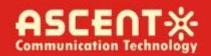

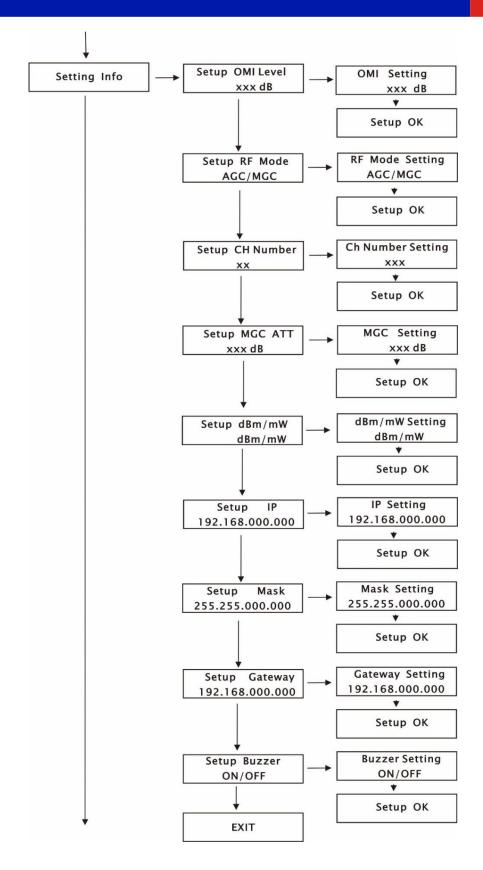

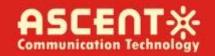

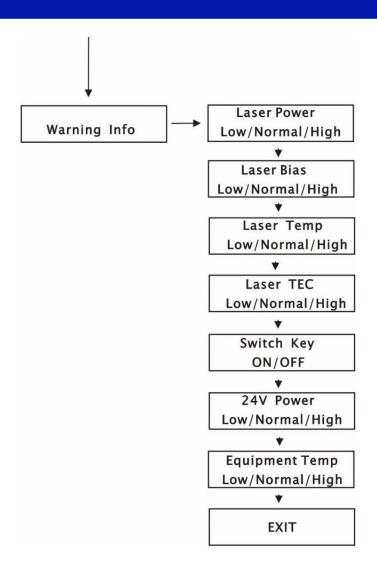

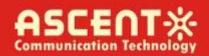

## 6 Input Signal Level

The total RF analog input level depends on the number of analog channels in your system and is identical for the type of system (NTSC, PAL, CENELEC) used. Use the following equation to determine the optimum RF input level per channel when the rated channel loading is not being used:

Analog Input Level (dBmV) = A+10log(N/M)+10log(W1/W2)

A: Manufacturer's recommended nominal drive level for optical transmitter/module;

N: The number of channels corresponding to A;

M: Actual number of loaded channels

W1: The bandwidth corresponding to A;

W2: The actual bandwidth

For example, if the product datasheet give the following parameters:

75 dBµv @ 59 PAL channels

If the customer actually has: 40 NTSC channels, the drive level will be:

Actual drive level= $75+10\log(59/40)+10\log(8/7)=75+10*1.69+10*0.06=75+1.7+0.6=77.3(dB\mu V)$ 

For digital channels, if the digital signal level is 6 dB lower than the analog signal level, then 4 digital channels are equal to 1 analog channel; If the digital signal level is 10 dB lower than the analog signal level, then 10 digital channels are equal to 1 analog channel. In the actual calculation, first calculate the number of digital channels as the number of analog channels, and then use the above formula. For example, with 20 analog channels, 20 digital channels, and with the digital channel being 6 dB lower than the analog channel level, then the total number of channels is:

20 + 20/4 = 25 (channels)

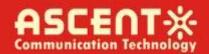

## 7 Troubleshooting

### 7.1 Fiber Optic Maintenance

Any time the fiber leads to the amplifier are disconnected, there is the potential for contamination of the ends of the fiber connectors. Dirt or other contaminants on these components can reduce the amplifier's performance and can result in permanent damage to the device. It is recommended that the fiber connectors be cleaned prior to connection, or reconnection, to the system.

### 7.2 Troubleshooting Conditions

**No lights ON**Is the power on?
Is the fuse OK?

In LED displays the Check optical meter setting

right optical power, Check input optical power within the range (-3 dB to +10 dB)

but not enough by Check loss in the test pigtail

test meter Check if there is dust in the connectors

**Pout fail ON** Check the optical output power and pump parameters on the

LCD. Contact ACT Technical Support.

## **Appendix 1: Conversion of Optical Power**

| mW  | 1    | 2    | 3    | 4    | 5    | 6    | 7   | 8   | 9   | 10   | 11   | 12   | 13   | 14   | 15   | 16   |
|-----|------|------|------|------|------|------|-----|-----|-----|------|------|------|------|------|------|------|
| dBm | 0.0  | 3.0  | 4.8  | 6.0  | 7.0  | 7.8  | 8.5 | 9.0 | 9.5 | 10.0 | 10.4 | 10.8 | 11.1 | 11.5 | 11.8 | 12.0 |
| mW  | 17   | 18   | 19   | 20   | 21   | 22   | 25  | 32  | 40  | 50   | 63   | 80   | 100  | 125  | 160  | 200  |
| dBm | 12.3 | 12.5 | 12.8 | 13.0 | 13.2 | 13.4 | 14  | 15  | 16  | 17   | 18   | 19   | 20   | 21   | 22   | 23   |

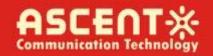

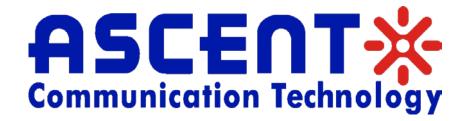

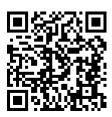

#### **Ascent Communication Technology Ltd**

#### **AUSTRALIA**

140 William Street, Melbourne Victoria 3000, AUSTRALIA Phone: +61-3-8691 2902

#### **CHINA**

Unit 1907, 600 Luban Road 200023, Shanghai CHINA Phone: +86-21-60232616

#### **EUROPE**

Pfarrer-Bensheimer-Strasse 7a 55129 Mainz, GERMANY Phone: +49 (0) 6136 926 3246

WEB: www.ascentcomtec.com

#### HONG KONG SAR

Unit 9, 12<sup>th</sup> Floor, Wing Tuck Commercial Centre 177 Wing Lok Street, Sheung Wan, HONG KONG Phone: +852-2851 4722

#### **USA**

2710 Thomes Ave Cheyenne, WY 82001, USA Phone: +1-203 816 5188

### **VIETNAM**

15 /F TTC Building, Duy Tan Street Cau Giay Dist., Hanoi, VIETNAM Phone: +84 168 481 8348

**EMAIL:** <u>sales@ascentcomtec.com</u>

Specifications and product availability are subject to change without notice. Copyright © 2020 Ascent Communication Technology Limited. All rights reserved. Ver. ACT 1RU AT5100 DMOD QRG V1d Apr 2020